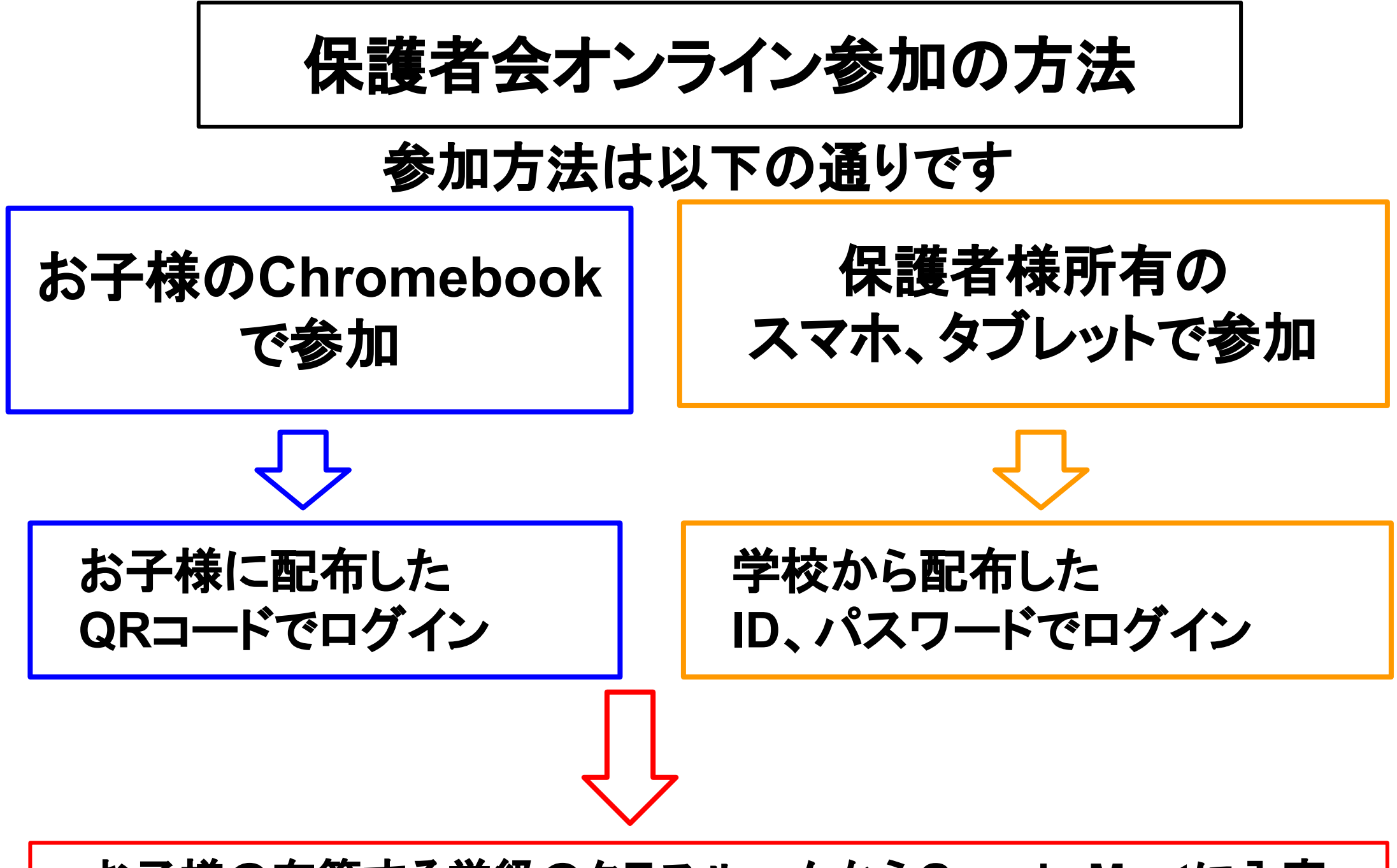

お子様の在籍する学級のクラスルームから**Google Meet**に入室

# お子様の**Chromebook**で参加する場合の流れ

①お子様の学級「クラスルーム」から 「**Meet**」を開きます。 ②「マイクをオフ」にします。 3「参加をリクエスト」を押します。 ④担任からの承諾を待ちます。 時間が来たら保護者会が始まります。 「マイクのオフ」を忘れずにしてください。

## 保護者様所有のスマホ、タブレットで参加する場合の流れ

### 学校から配布した**Google**アカウント(お手紙で配布)が必要になりま す。

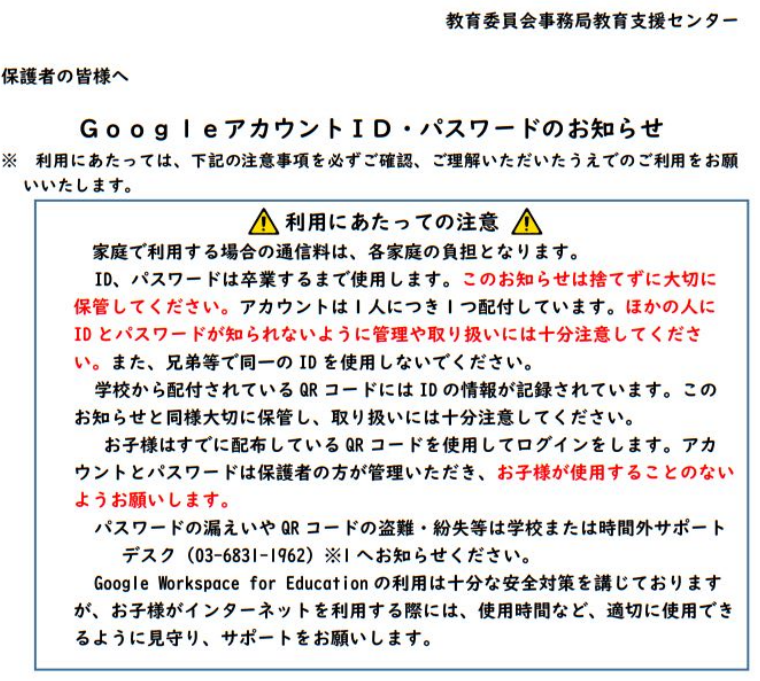

あなたのID·パスワードは次のとおりです。

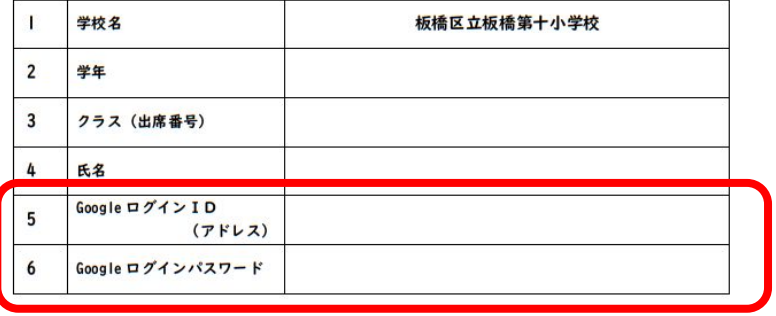

## 保護者様所有のスマホ、タブレットで参加する場合の流れ

①お子様の学級「クラスルーム」から 「**Meet**」を開きます。 2)「マイクをオフ」にします。 3「参加」を押します。 ④担任からの承諾を待ちます。 ※開始時刻を過ぎている場合、 参加できない場合があります。 ※開始時刻前の入室に ご協力をお願いいたします。 ⑤時間が来たら保護者会が始まります。 「マイクのオフ」を忘れずにしてください。

#### オンラインの方への注意事項

- ①お子様の**Chromebook**を使用する場合は、お子様に配布してある**QR**コードが 必要になります。ログイン方法を事前にお子様と一緒にご確認ください。
- ②ご自身のスマホ、タブレット等を使用する場合、**Google**アカウントが必要になり ます。事前にご用意ください。
- ③保護者会の進行は、基本的に教室にいる保護者の方に向けて行います。あらか じめご了承ください。
- ④保護者会開始後の参加、一時退室後の参加はできない場合があります。その 際、お電話でのお問い合わせは、ご遠慮ください。
- ⑤不具合発生時の個別の対応は致しかねます。お電話でのお問い合わせは、ご 遠慮ください。
- ⑥コメントを入力されたご意見やご質問について、お返事ができないことがありま す。あらかじめご了承ください。
- ⑦録画・録音はご遠慮ください。また、無断に画面をスクリーンショットや撮影等を することもご遠慮ください。
- ⑧配信用の**URL**を他の人に知らせたり、**SNS**等で公開したりしないようお願いいた します。
- ⑨マイクのミュートにご協力をお願いいたします。